# **Calcolatrice di Windows**

Il programma **Calcolatrice** si attiva dalla videata **Start** di Windows, **Tutte le app**, nel gruppo **Accessori di Windows**.

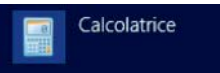

Il programma **Calcolatrice** consente di effettuare calcoli aritmetici con le quattro operazioni elementari (addizione, sottrazione, moltiplicazione, divisione), come con una normale calcolatrice tascabile.

I segni delle operazioni sono indicati sui tasti con i simboli +, -, \*, /.

Questa modalità di calcolo è indicata nel programma come versione **Standard** della calcolatrice. Esiste anche la possibilità di fare calcoli matematici di livello avanzato attraverso le versioni della stessa calcolatrice denominate **Scientifica, Programmatore** e **Statistiche**.

Per passare dalla versione standard alle altre versioni si deve effettuare la scelta nel menu **Visualizza** del programma.

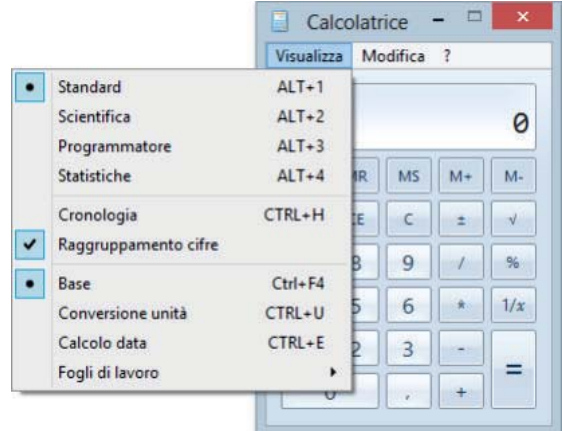

# **Progetto 1**

### **Calcolo della lunghezza della diagonale di un quadrato di cui si conosce la misura del lato.**

La formula per calcolare la diagonale, noto il lato del quadrato, è:

diagonale = lato  $*\sqrt{2}$ 

Usare la calcolatrice nella versione **Standard**. Fare clic sul tasto 2.

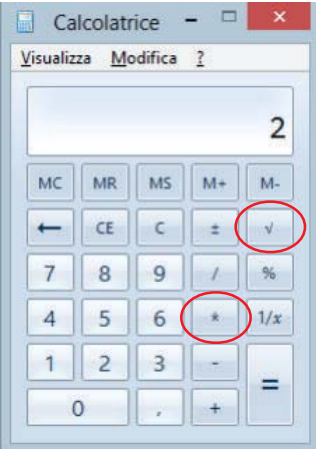

Fare clic sul tasto √ per calcolare la radice quadrata. Fare clic sul tasto **\*** che indica la moltiplicazione.

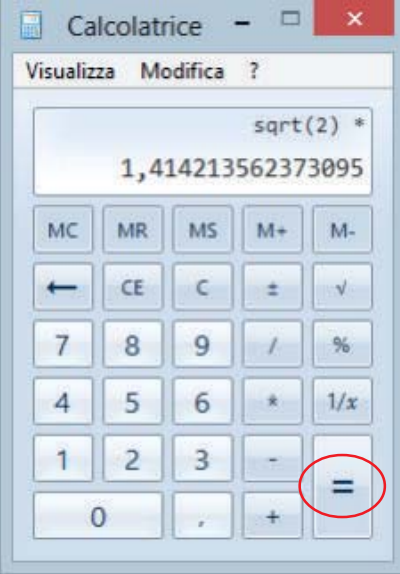

Scrivere il valore del lato del quadrato, per esempio 10, e fare clic sul tasto **=**. Sul visore compare il risultato del calcolo.

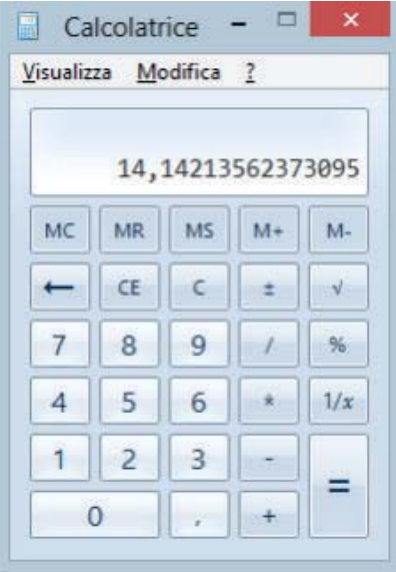

## **Progetto 2**

#### **Trasformazione di un numero dal sistema decimale al sistema binario.**

Usare la calcolatrice nella versione **Programmatore**, scegliendo questa opzione nel menu **Visualizza**. Scrivere il numero da trasformare, per esempio 18. Fare clic sull'opzione **Bin** a sinistra (si osservi che quando la calcolatrice funziona con il sistema binario, sono disponibili solo i tasti 0 e 1, mentre gli altri tasti sono in grigio e quindi non utilizzabili)

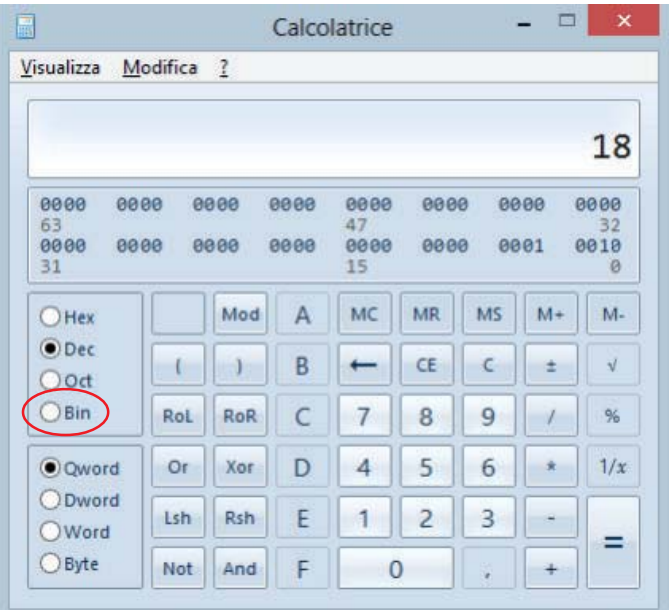

Sul visore compare il numero binario.

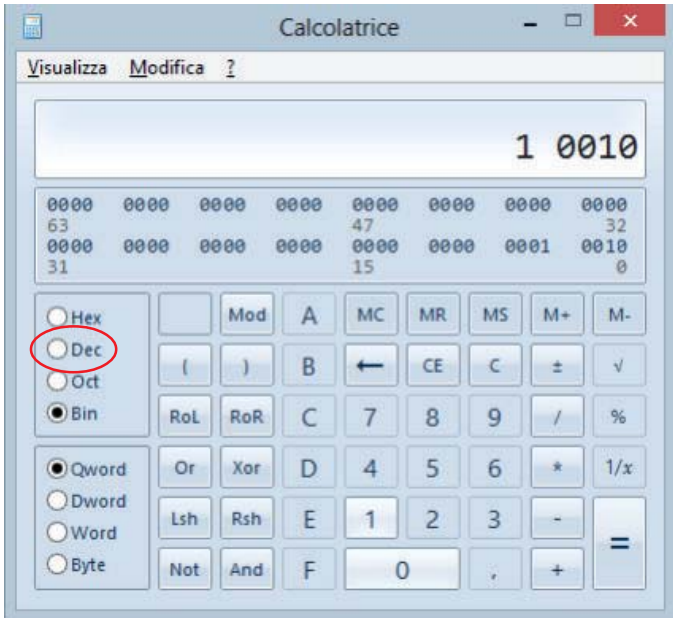

Per tornare al sistema decimale fare clic sull'opzione **Dec**.